# **Dataimport Excel Line to IDEP.web** International Trade in Services (Monthly/Quarterly/Annual)

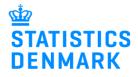

#### January 2019

#### **Online reporting to International Trade in Services**

This guide describes how to import Excel Line files into IDEP.web for International Trade in Services. Find more guides and file examples at www.dst.dk/uhtidep-en

#### Digital employee certificate/NemID

You need a digital employee certificate to log on to Virk.dk and access IDEP.web. If you do not have a signature, you can order one at www.danid.dk

# Excel Line file

The Excel spreadsheet should look like this:

|      | A           | A B                              |            |       | С                  | D                       |
|------|-------------|----------------------------------|------------|-------|--------------------|-------------------------|
| 1    | Country Coo | de S                             | ervice Cod | е     | Income from Abroad | Expenditure from Abroad |
| 2    |             |                                  | r          |       |                    |                         |
| 3    | r.,         | A                                | Carda      |       |                    |                         |
| 4    |             | complete                         |            |       |                    |                         |
| 5    |             | ountry code                      |            |       |                    |                         |
| 6    |             | found in the "Country"<br>sheet. |            |       |                    |                         |
| 7    | sh          |                                  |            |       |                    |                         |
| 8    |             |                                  |            |       |                    |                         |
| 14 × | 🕩 🕨 🛛 Data  | Country                          | / Services | ./*2/ |                    |                         |

Column A: Country Code - enter manually or click in a cell to use drop down menu

**Column B**: Service Code – enter manually or click in a cell to use drop down menu

Column C: Income from Abroad

Column D: Expenditure from Abroad

The spreadsheet has three tabs:

- Data enter your data here
- Country list of valid country codes
- Services list of valid service codes

You can download the Excel sheet at: www.dst.dk/uhtidep-en

# Start IDEP.web

Go to www.dst.dk/uhtidep-en Click on **Start IDEP.web**. Log in with your digital signature.

# REPORTING TO INTERNATIONAL TRADE IN SERVICES

You can use IDEP.web to make online declarations to International Trade in Services. IDEP.web can also be used to report to Intrastat and to EU sales without VAT.

You can choose to enter data in the online form or import data from an Excel file

#### Data import "UHT Excel line" via IDEP.web

Companies who have transactions with many different countries and/or services, or who wish to import files from their ERP system can use the Excel line format. Download an example file and instructions from the list below:

- ★ Third party declarations in IDEP

#### DATA IMPORT GUIDES

Import data from Excel Line via IDEP.web
 Import data from Multi Excel to IDEP.web

#### EXCEL FILE EXAMPLES

± UHT-Excel-Line-EN

± UHT-Multi-Excel-EN

#### IDEP.WEB GUIDES - SERVICES

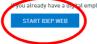

you already have a digital employee signature, you can start reporting via IDEP.web today:

#### Modify provider details

The first time you log on IDEP.web, you need to fill out the required provider details information. All the yellow fields must be filled in. It is not possible to change PSI Name.

Click on **Save**, when you are finished.

| Statistics Denmark uses your co | ntact information to contact you ir                  | n concerning reporting to th                | e chosen survey | (\$).                  |
|---------------------------------|------------------------------------------------------|---------------------------------------------|-----------------|------------------------|
| We can contact the company via  | Digital Post or direct e-mail, and<br>Contact Person | optionally, via telephone.<br>Telephone Nr. | Digital post    | Contact E-mail Address |

#### Create a new declaration

For English version click on the flag in the upper right corner of the screen.

Click on [+] Create a new declaration to begin.

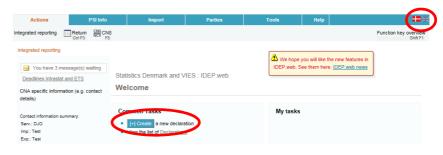

### **Declaration Header**

Choose International trade in services.

# Choose Import data from file

Choose statistical period from the drop down list.

Click on **Continue**.

| Multi-PSI-import/Upload files<br>Choose this option if you wish to import a file which contains one of<br>more CVR/SE numbers, periods and flows (flows only apply to<br>Intrastat)<br>Multi-PSI-import |
|----------------------------------------------------------------------------------------------------|
| more CVR/SE numbers, periods and flows (flows only apply to<br>Intrastat)                                                                                                    |
|                                                                                                    |
| Multi-PSI-import                                                                                                    |
|                                                                                                    |
|                                                                                                    |
|                                                                                                    |
|                                                                                                    |
|                                                                                                    |
| Note: Nil declaration                                                                                                    |
| Choose this option if you have nothing to declare for a specific                                                                                                    |
| period.                                                                                                    |
|                                                                                                    |
|                                                                                                    |
|                                                                                                    |
|                                                                                                    |
|                                                                                                    |
|                                                                                                    |
|                                                                                                    |
|                                                                                                    |
|                                                                                                    |
|                                                                                                    |

#### Import file

Use the drop down menu and choose the import format UHT Excel Line.

|                              |                                        | 201001 )                                                    |
|------------------------------|----------------------------------------|-------------------------------------------------------------|
| line (Tretuin Treader        | 002259, International trade in servic  | 55, 201501 /                                                |
| 1-t X                        | Internet and Internetional trade in a  |                                                             |
|                              | intrastat and international trade in s | ervices files for several flows, periods and declarants via |
|                              |                                        |                                                             |
| nulti import                 |                                        |                                                             |
| <u>nulti import</u>          |                                        |                                                             |
| <u>nulti import</u><br>Name* |                                        |                                                             |
|                              | Intra og SKAT Line                     | Excel - Intrastat og EU-salg uden Morris Linjer             |

Click on **Choose file** to locate the file on your computer.

Click on **Upload** to import the file.

| Import                                                         |                                                        |                    |
|----------------------------------------------------------------|--------------------------------------------------------|--------------------|
| Line ( Return Header 002259, International tr                  | ade in services, 201901)                               |                    |
| Note: You can upload Intrastat and Internation<br>multi import | nal trade in services files for several flows, periods | and declarants via |
| Name* UHT Excel L                                              | ine Excel Excel Function med or runice                 | Show format        |
| leksemplerEN\UHT-Excel-Line-example-fi                         | ile.xlsx Choose file Upload                            |                    |
|                                                                |                                                        |                    |
| Proceed with import Cancel and go back to                      | b start page                                           |                    |

Use the drop down menu to choose the sheet name containing your data.

If you are using an Excel template from Statistics Denmark, the sheet name is "**Data**".

Click on Proceed with import.

| Import                                  |                                        |                                              |             |             |
|-----------------------------------------|----------------------------------------|----------------------------------------------|-------------|-------------|
| Line (Return Header 00                  | 02259, International trade in service  | es, 201901)                                  |             |             |
| Note: You can upload li<br>multi import | ntrastat and International trade in se | ervices files for several flows, periods and | d declarant | s via       |
| Name*                                   | UHT Excel Line                         | Excel - Excel fil med UHT linier-            | *           | Show format |
|                                         |                                        |                                              |             |             |
| File name*                              | UHT-Excel-Line-example-                | file.xlsx                                    |             |             |

The file is uploaded to IDEP.web.

If everything is ok, status will be **Can be approved**.

Click on Go to declaration list.

If Status is **Failure** – go to the section **Failure** in this guide.

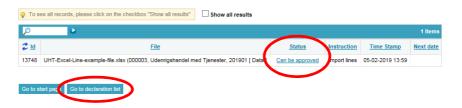

Click on **Approve** in the declaration list to submit your declaration.

|              | No Filter     | Surveys show                    | n: All | ~           | •                  | Status filter: Any       | *               |         |                 |             |
|--------------|---------------|---------------------------------|--------|-------------|--------------------|--------------------------|-----------------|---------|-----------------|-------------|
| $\mathbf{P}$ | ۵.            |                                 |        |             |                    |                          |                 |         |                 | 1 Items     |
| 2            | Return Number | Nature of declaration           | Туре   | <u>Flow</u> | Statistical Period | Total value              | Number Of Items | Correct | Ref an Approved | Change date |
|              | 000003        | International trade in services | Normal |             | 201901             | Inc. 1.600<br>Exp. 4.700 | 4               | ~       | Approve         | 05-02-2019  |

#### Resume

When you click on **Approve**, a summary of your declaration is shown.

If you are satisfied with the summary, click on Yes, send declaration. If not, click on No, return to declarations list.

#### Receipt

The receipt of declaration is sent to the email address connected to your digital employee certificate.

| Approve 002259                                                                                     |                                                          |  |
|----------------------------------------------------------------------------------------------------|----------------------------------------------------------|--|
| Provided by<br>Provided for                                                                        | 17150413<br>17150413                                     |  |
| Statistics<br>Statistical Period                                                                   | International trade in services<br>January 2019 - 201901 |  |
| Your                                                                                               | r declaration                                            |  |
| Income from abroad<br>Expenditure to abroad                                                        | 1.600 DKK<br>4.700 DKK                                   |  |
| Number Of Items<br>Number Of Items Aggregated                                                      | 4 Declaration lines<br>* Aggregated Info                 |  |
| Attention: If you send this declaration you ca<br>If later you need to modify this declaration you |                                                          |  |
| Do you wish to send the declaration?<br>No, return to declaration list                             | Yes, send declaration                                    |  |

# Failure

If there is something wrong in the declaration, status will be **Failure**.

Click on the word **Failure** to go to import-log.

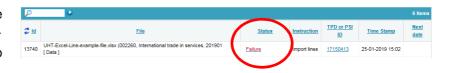

In the import-log you can see the result of your import.

Click on **Expand all** to see details.

Click on the **Return Number** to open your declaration.

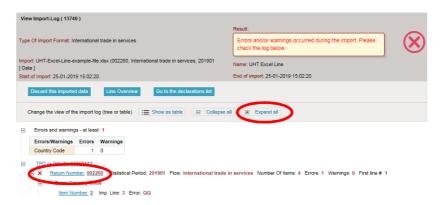

Put a checkmark in **Erroneous Lines** to get a list with only erroneous lines.

Click on the first item number to open the item post.

If you want to delete the item post, check the box to the left of the item number and choose **Delete** in the **Actions** tab.

Use **Delete all lines and upload again**, if you want to delete the declaration and upload a new file instead.

Red/yellow fields needs to be corrected/filled out so they turn green. If the item post is to be deleted, choose **Delete** in the **Actions** tab.

Correct the item post and click on **Save and next** to get to the next erroneous line.

Click on **Save and stop** after the last correction.

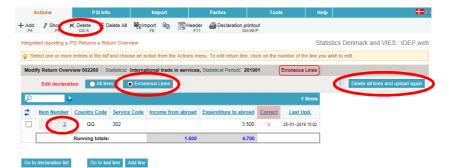

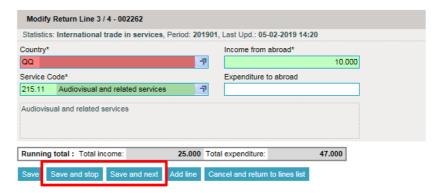

| P        | 6           |                |              |                    |                       |                                                                                                    | 4 Items          |
|----------|-------------|----------------|--------------|--------------------|-----------------------|----------------------------------------------------------------------------------------------------|------------------|
| Select 🗆 | Item Number | Country Code   | Service Code | Income from abroad | Expenditure to abroad | Correct                                                                                                    | Last Upd.        |
|          | 1           | EC             | 210.11       | 15.000             |                       | ~                                                                                                    | 05-02-2019 14:20 |
|          | 2           | KR             | 210.2        |                    | 35.000                | ~                                                                                                    | 05-02-2019 14:20 |
|          | 3           | EC             | 215.11       | 10.000             |                       | ~                                                                                                    | 05-02-2019 14:31 |
|          | 4           | СН             | 210.13       |                    | 12.000                | <ul> <li>Image: A second second s</li></ul> | 05-02-2019 14:20 |
|          |             | Running totals |              | 25.000             | 47.000                |                                                                                                    |                  |

**Note**: Remember to approve your declaration.

# Note!

Statistics Denmark has received your declaration when there is a checkmark in the column **Return Approved** in the declaration list.

| No F       | filter        | Surveys shown: All                 |        |         | Status filter: Any    |                            |                    |        |                           |                       |
|------------|---------------|------------------------------------|--------|---------|-----------------------|----------------------------|--------------------|--------|---------------------------|-----------------------|
| P          | 6             |                                    |        |         |                       |                            |                    |        | $\sim$                    | 133 Items             |
| Select     | Return Number | Nature of declaration              | Туре   | Flow    | Statistical<br>Period | Total value                | Number Of<br>Items | Correc | <u>Return</u><br>Approved | <u>Change</u><br>date |
|            | 002262        | International trade in<br>services | Normal |         | 201901                | Inc. 25.000<br>Exp. 47.000 | 4                  | ~      | $\checkmark$              | 05-02-2019            |
| < Previous | 1 2 8         | 9 10 11 <b>12</b> Ne               |        | Go to p | bage                  |                            |                    |        |                           |                       |

# Contact Statistics Denmark

If you have questions about IDEP.web, you are welcome to contact Statistics Denmark at idep@dst.dk